# **Public Profile**

Edit your public profile here (see details below).

Click **Update** button to update your changes or go to another screen to discard your changes.

#### **Public Profile**

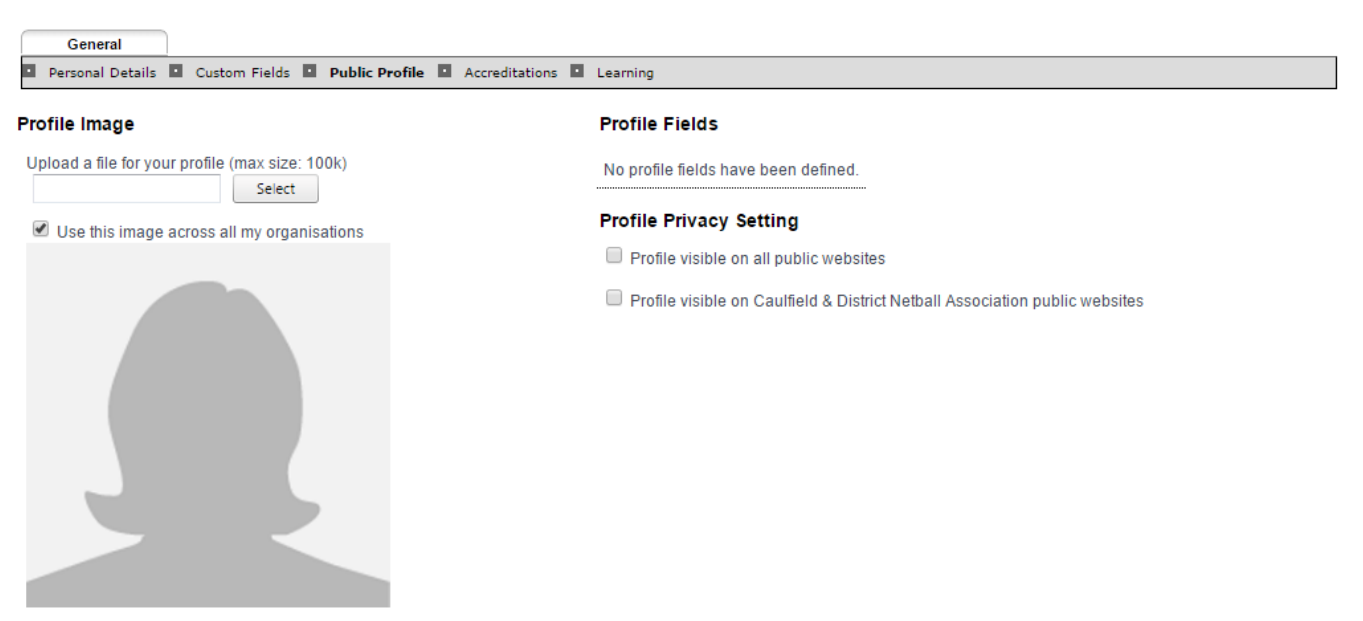

**A** Print Friendly

Update

## **Profile Image**

Upload an image for your profile by clicking the **Select** button, locating a photograph of your choosing and adding it to your profile.

The image will be previewed on the screen and will not be saved until you click the **Update** button.

You can choose to use the image for all affiliated organisations by ticking the **Use this image across all my organisations** option.

#### **Profile FIelds**

If your national organisation has defined profile fields, they will display here and you will be able to edit them.

## **Profile Privacy Setting**

You can select to make your profile visible on

- all public websites and/or
- public websites of your affiliated organisations.

Tick the options as required and update the details by clicking the **Update** button.